# Как создать или запланировать видеоконференцию

Как запланировать конференцию:

Если студенты попробуют перейти по ссылке Вашей конференции, которую Вы запланировали, то они увидят следующее окно (это пример):

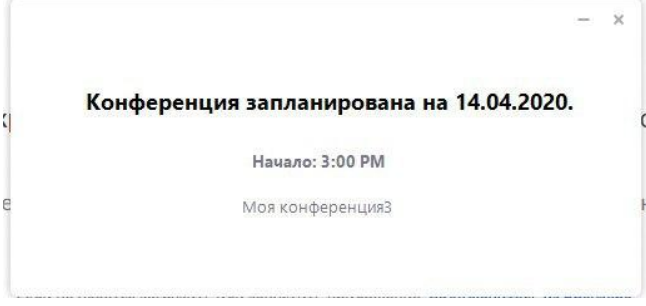

Два способа создания видео конференции\*\*

- [Способ 1: Через клиент Zoom на Персональном Компьютере](#page-0-0)
- [Способ 2: При помощи интернет браузера](#page-2-0)

### <span id="page-0-0"></span>Способ 1: Через клиент Zoom на Персональном Компьютере

- 1. Откройте клиент Zoom
- 2. Выберите опцию "Запланировать"

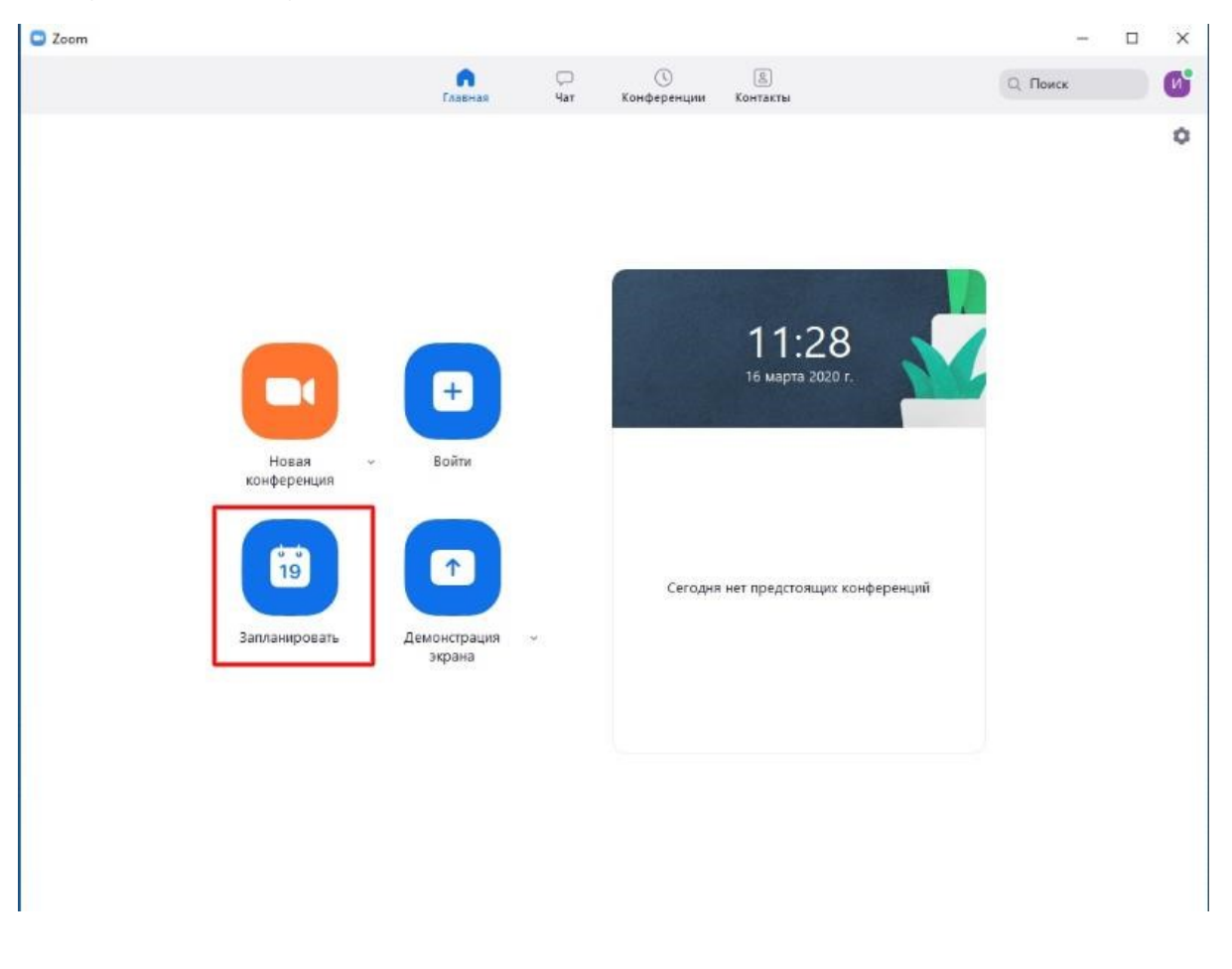

В открывшемся окне введите необходимые данные: Тема

- Название видеоконференции
- Продолжительность (базовый аккаунт позволяет создавать конференции длительностью до 40 минут) (университетский аккаунт вида [zoo](mailto:zoom11@nsu.ru) [m11@nsu.ru](mailto:zoom11@nsu.ru) не имеет ограничений)
- Время и дата (! не забудьте указать часовой пояс)

Идентификатор конференции: создать автоматически

#### Пароль: не выбирать опцию

Видеоизображение: Рекомендуется включить эту опцию для всех участников

Звук: Рекомендуется включить все опции

Календарь: "Другие календари"

Расширенные параметры: выбрать "Вкл. зал ожидания", "Включить вход раньше организатора", при необходимости - "Автоматически записывать конференцию на локальный компьютер"\*

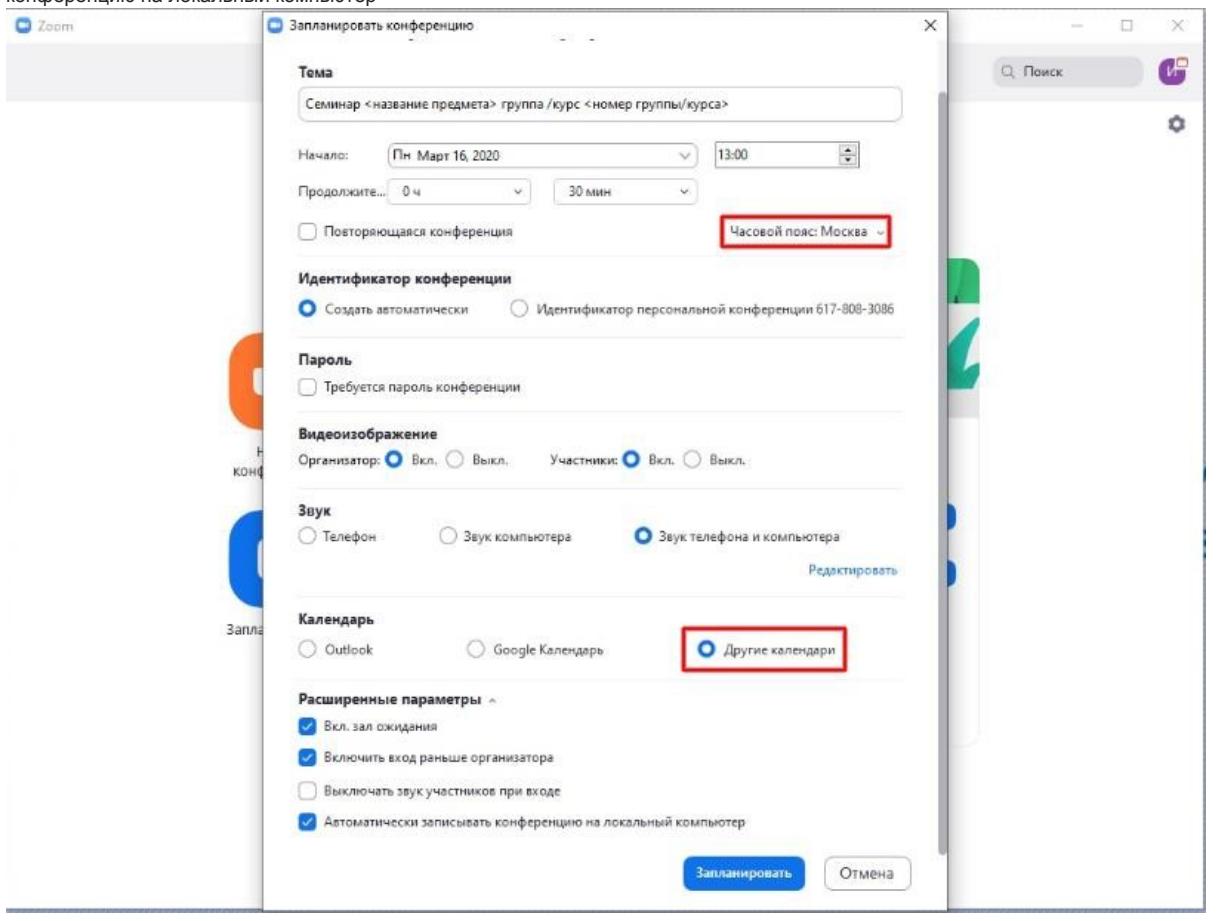

3. Нажмите кнопку "Запланировать". После этого будет автоматически сгенерировано приглашение, которое необходимо будет отправить всем участникам видеоконференции.

В приглашении ключевой является следующая информация:

- Название и время видеоконференции
- Ссылка для подключения
- Идентификационный номер

Остальной текст рекомендуется удалить в целях избежания путаницы.

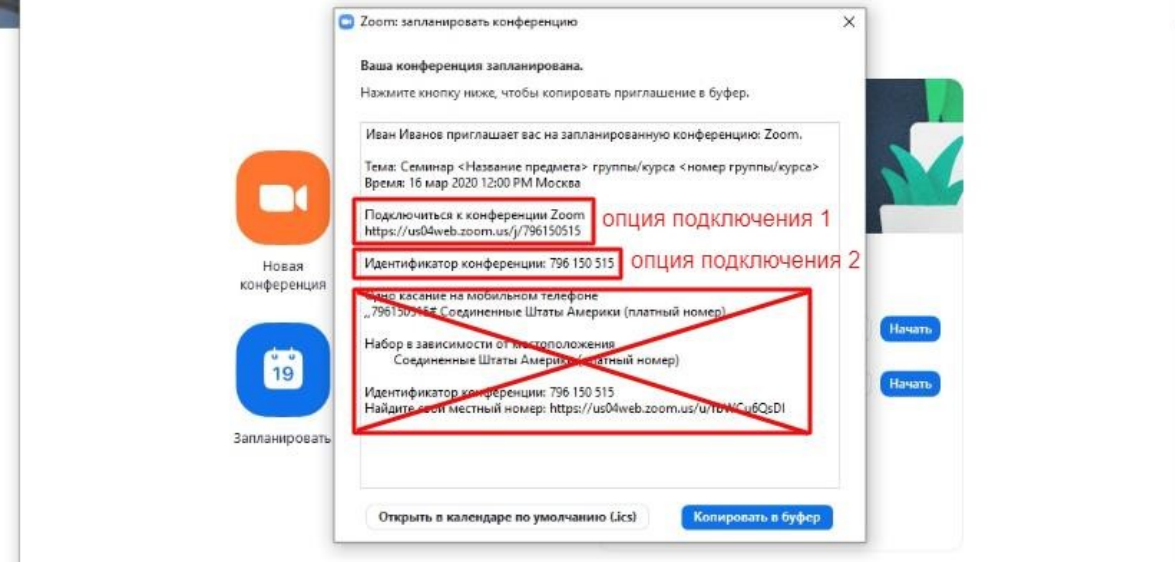

## <span id="page-2-0"></span>Способ 2: При помощи интернет браузера

- 1.Перейдите по ссылке [https://zoom.us/meeting](https://zoom.us/meeting+) (платформа может потребовать ввод логина и пароля)
- 2. Нажмите "Запланировать новую конференцию"
- 3. Заполните необходимые поля

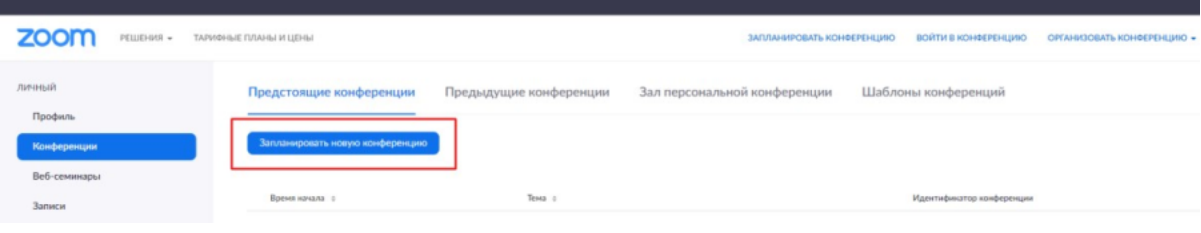

Тема

- Название видеоконференции
- Продолжительность (базовый аккаунт позволяет создавать конференции длительностью до 40 минут)
- Время и дата (! не забудьте указать часовой пояс)

Идентификатор конференции: создать автоматически

Пароль: не выбирать опцию

Видеоизображение: Рекомендуется включить эту опцию для всех участников

Звук: Рекомендуется включить все опции

Календарь: "Другие календари"

Расширенные параметры: выбрать "Вкл. зал ожидания", "Включить вход раньше организатора", при необходимости - "Автоматически записывать конференцию на локальный компьютер"\*

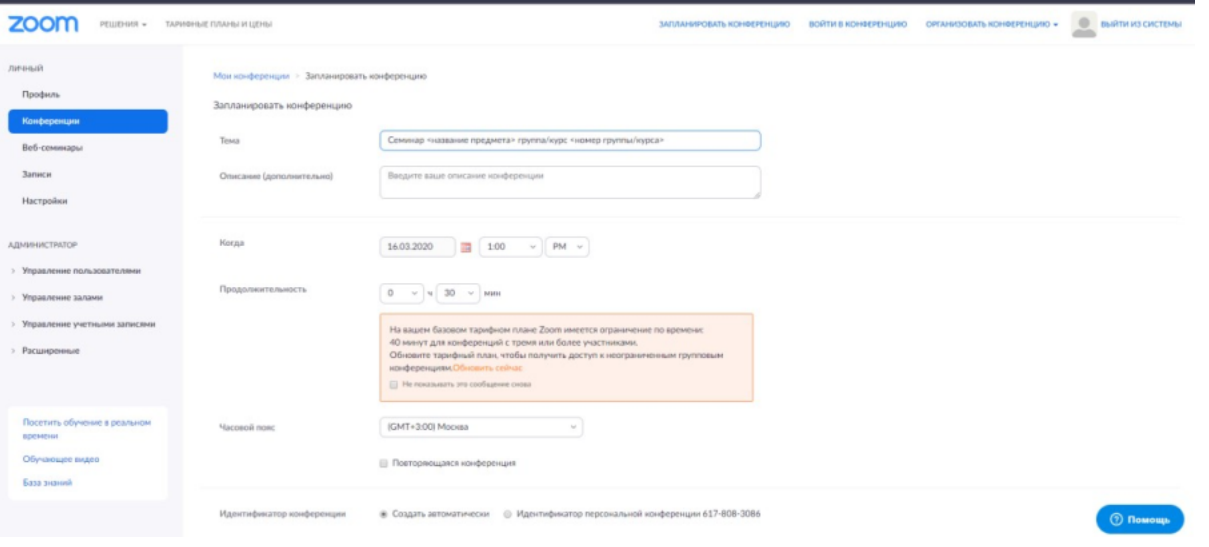

4. Нажмите "Сохранить", затем выберите опцию "Копировать приглашение". После этого будет автоматически сгенерировано приглашение, которое необходимо будет отправить всем участникам видеоконференции.

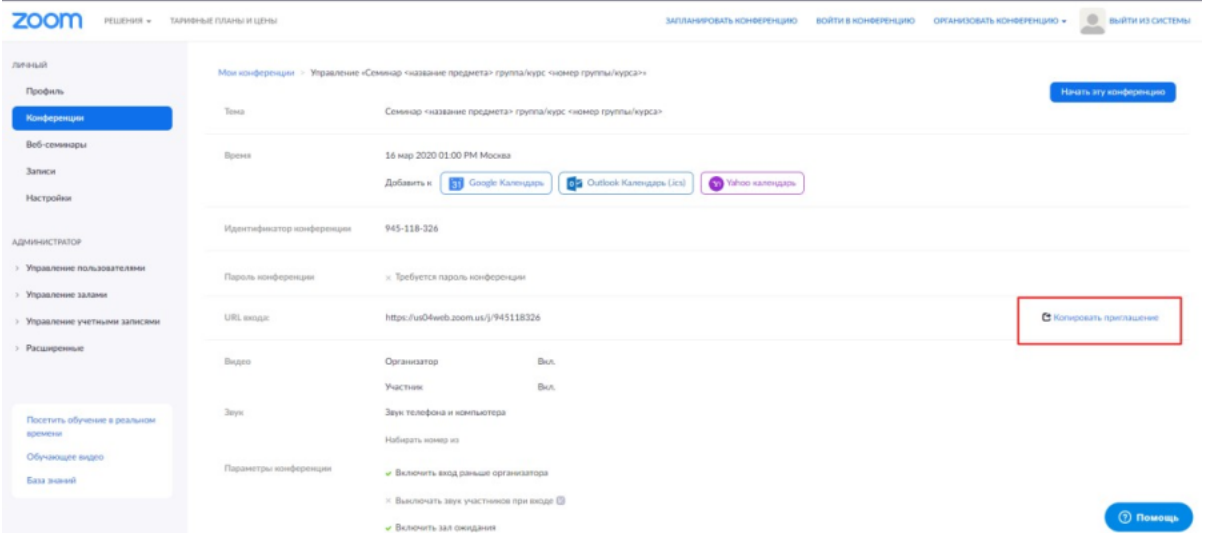

В приглашении ключевой является следующая информация:

- Название и время видеоконференции
- Ссылка для подключения
- Идентификационный номер

Остальной текст рекомендуется удалить для избежания путаницы.

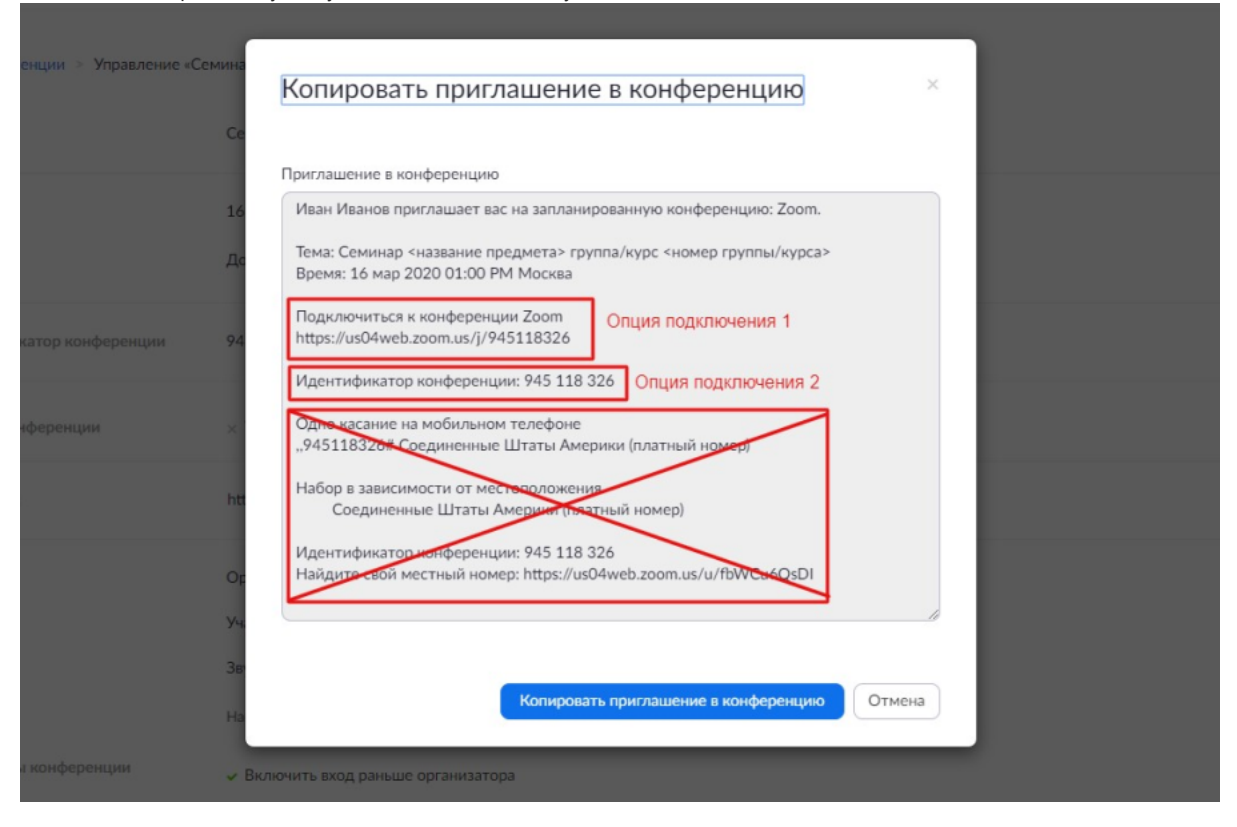

#### \*Автоматическая запись запускается при входе организатора в конференцию - при выборе записи локально.

При выборе облачной записи - она произойдет при входе любого участника, если им разрешен вход раньше организатора.

\*\*Одновременно можно проводить только одну конференцию. Для проведения двух (и более) конференция в одно и тоже время, необходимо использовать кратное кол-во разных аккаунтов зум.

Или распределяйте участников по группам внутри одной конференции, используя функцию "сессионные залы".